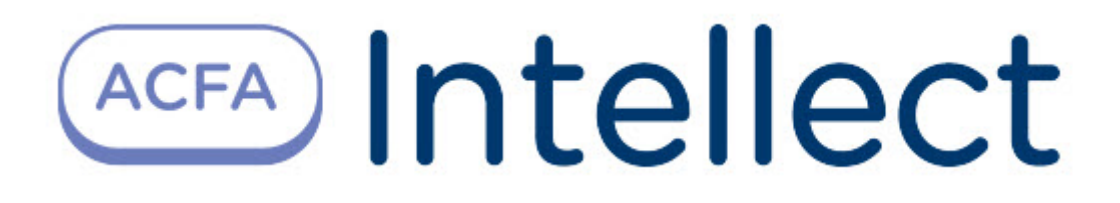

# Руководство по настройке и работе с модулем интеграции SafeKey

ACFA Интеллект

Last update 09/29/2022

# Table of Contents

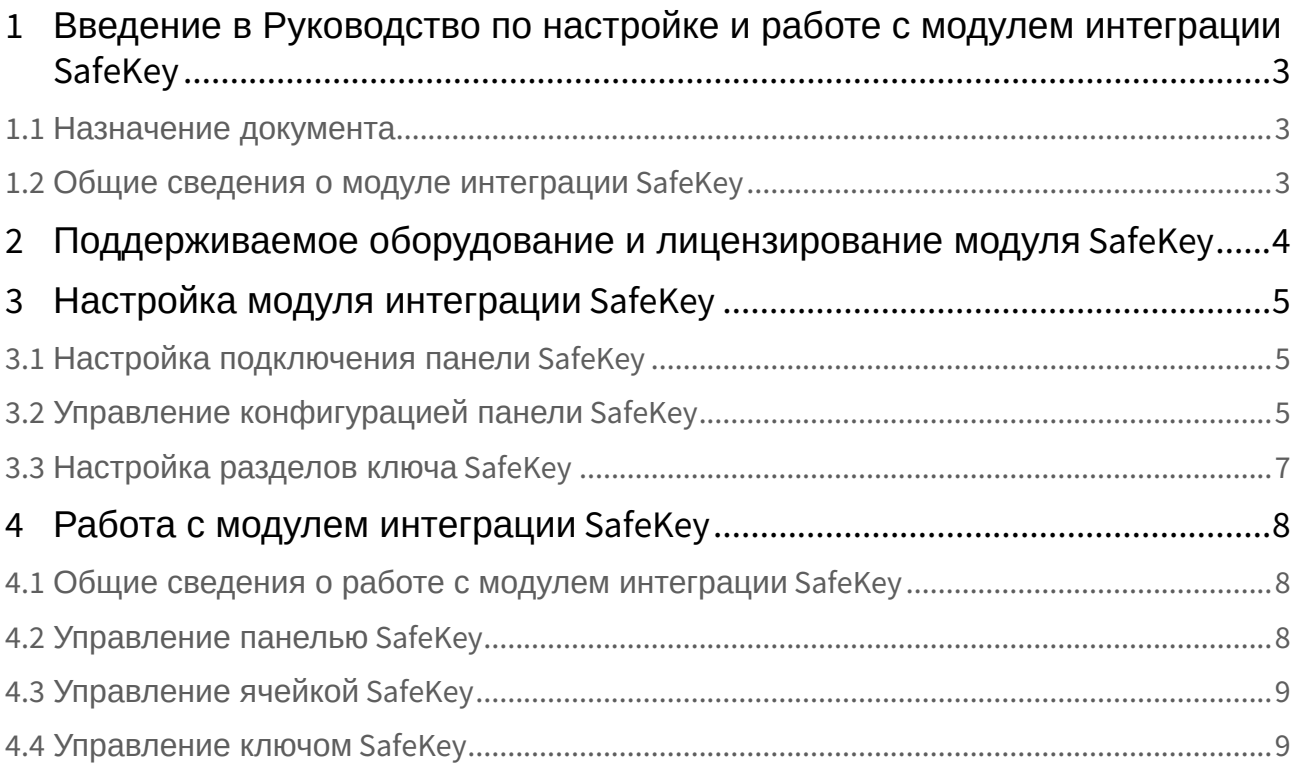

# <span id="page-2-0"></span>1 Введение в Руководство по настройке и работе с модулем интеграции SafeKey

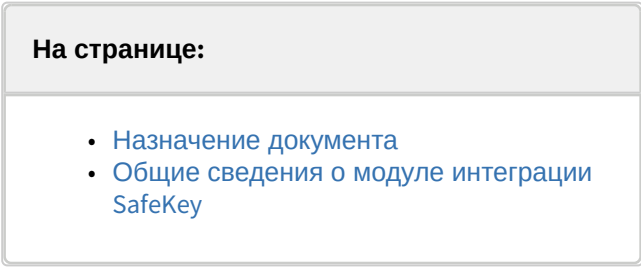

### <span id="page-2-1"></span>1.1 Назначение документа

Документ *Руководство по настройке и работе с модулем интеграции SafeKey* является справочноинформационным пособием и предназначен для специалистов по настройке и операторов модуля *SafeKey*. Данный модуль работает в составе системы контроля и управления доступом, реализованной на основе программного комплекса *ACFA-Интеллект*.

В данном Руководстве представлены следующие материалы:

- 1. общие сведения о модуле интеграции *SafeKey*;
- 2. настройка модуля интеграции *SafeKey*;
- 3. работа с модулем интеграции *SafeKey.*

#### <span id="page-2-2"></span>1.2 Общие сведения о модуле интеграции SafeKey

Модуль интеграции *SafeKey* работает в составе подсистемы СКУД, реализованной на базе ПК *ACFA-Интеллект*, и предназначен для обеспечения взаимодействия СКУД *SafeKey* с ПК *ACFA-Интеллект* (мониторинг, управление).

Перед началом работы с модулем интеграции *SafeKey* необходимо установить оборудование на охраняемый объект и выполнить первоначальную настройку устройств *SafeKey.*

#### **Примечание.**

Подробные сведения о СКУД *SafeKey* приведены в официальной справочной документации (производитель SafeKey).

# <span id="page-3-0"></span>2 Поддерживаемое оборудование и лицензирование модуля SafeKey

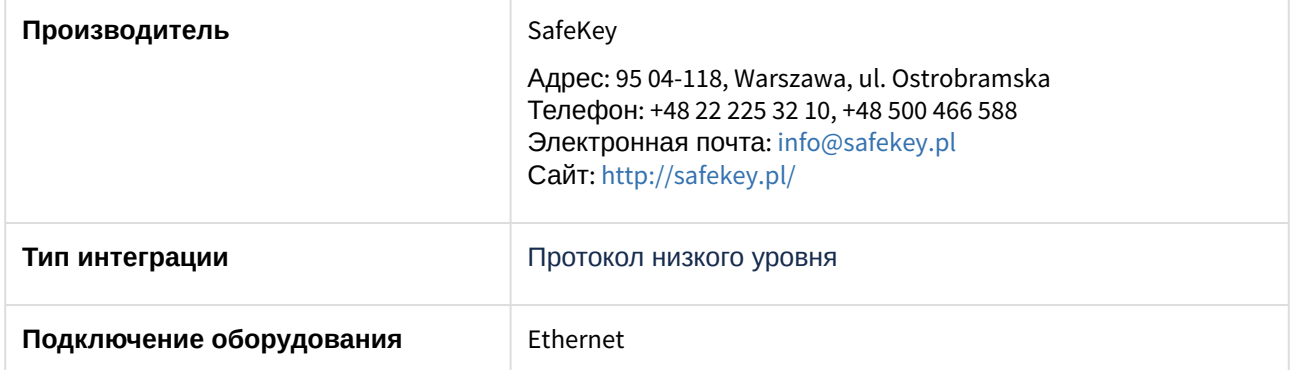

#### **Поддерживаемое оборудование:**

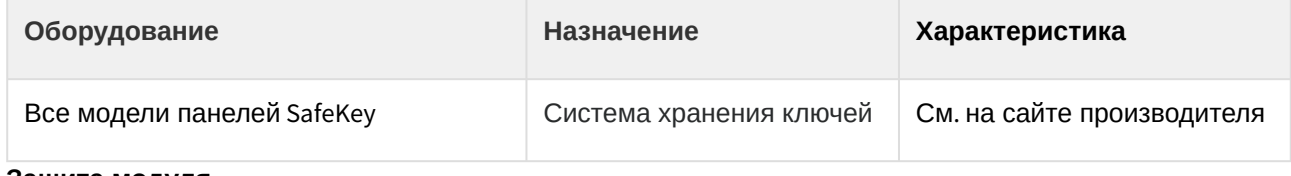

#### **Защита модуля**

За каждый объект: Панель, Ключ.

# <span id="page-4-0"></span>3 Настройка модуля интеграции SafeKey

### <span id="page-4-1"></span>3.1 Настройка подключения панели SafeKey

Настройка подключения панели *SafeKey* осуществляется следующим образом:

1. Перейти на панель настройки объекта **SafeKey Panel**, который создается на базе объекта **Компьютер** на вкладке **Оборудование** диалогового окна **Настройка системы**.

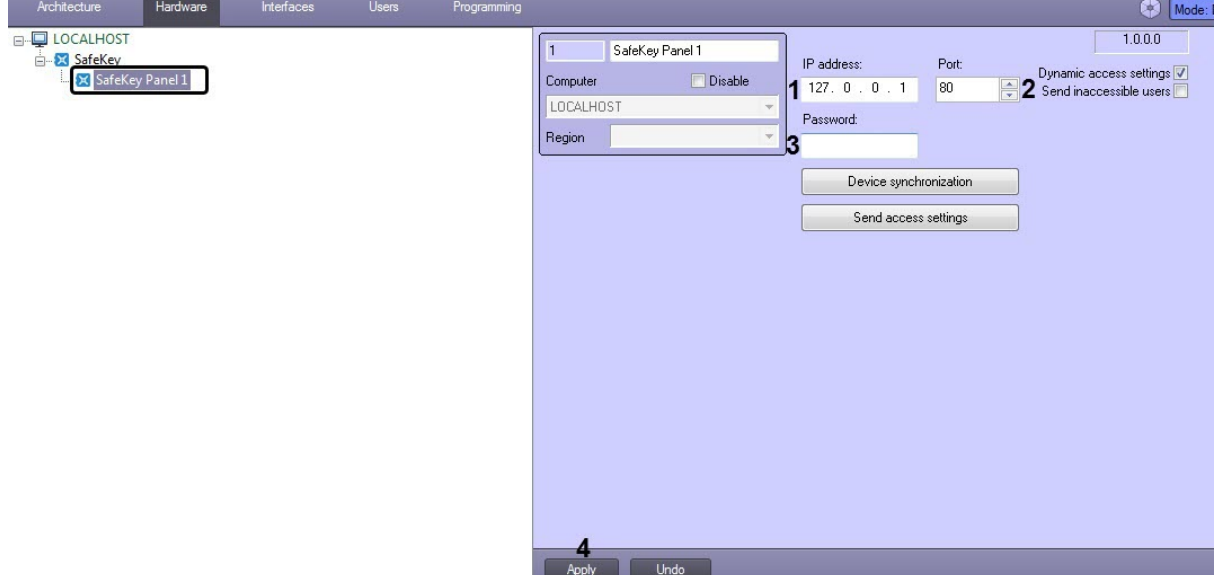

- 2. В поле **IP address** (**1**) ввести IP-адрес панели *SafeKey.*
- 3. В поле **Port** (**2**) ввести порт подключения панели *SafeKey.*
- 4. В поле **Password** (**3**) ввести пароль для подключения к панели *SafeKey.*
- 5. Нажать на кнопку **Apply** (**4**) для применения настроек.

Настройка подключения панели *SafeKey* завершена.

### <span id="page-4-2"></span>3.2 Управление конфигурацией панели SafeKey

Управление конфигурацией панели *SafeKey* осуществляется следующим образом:

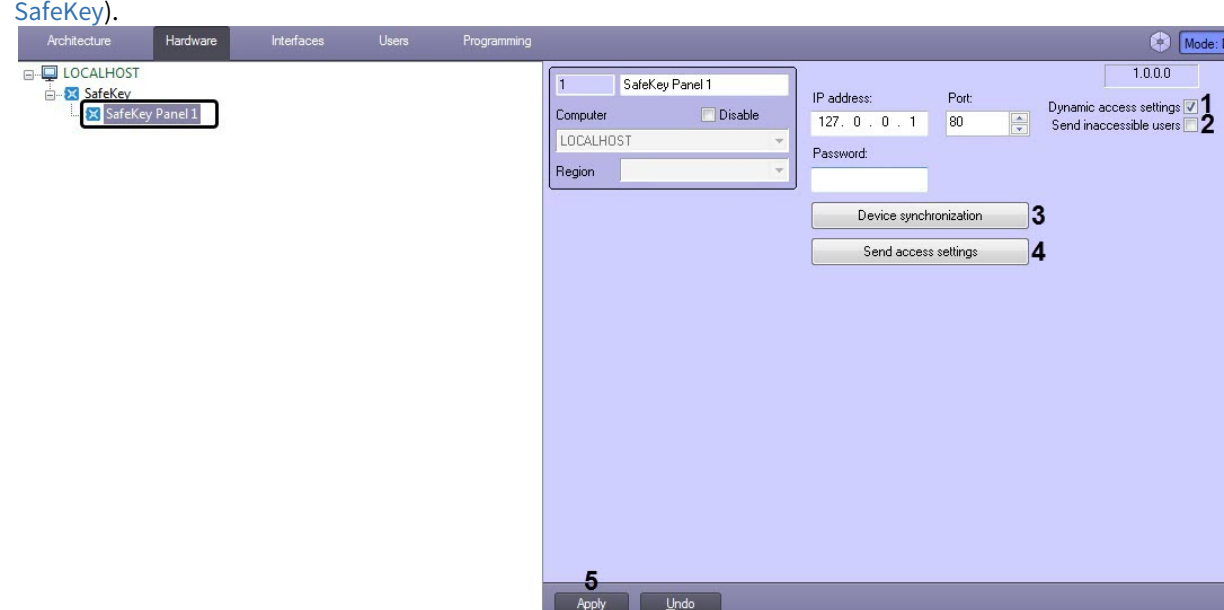

1. [Перейти на панель настройки объекта](#page-4-1) **SafeKey Panel** (см. Настройка подключения панели

- 2. Установить флажок **Dynamic access settings** (**1**), если необходимо включить автоматическую пересылку данных модуля *Бюро пропусков.*
- 3. Установить флажок **Send inaccessible users** (**2**), если необходимо пересылать всех пользователей*,* даже если они имеют запрещённый уровень доступа или заблокированы.
- 4. Нажать кнопку **Device synchronization** (**3**), чтобы считать конфигурацию панели *SafeKey* и построить соответствующее дерево объектов *SafeKey.*

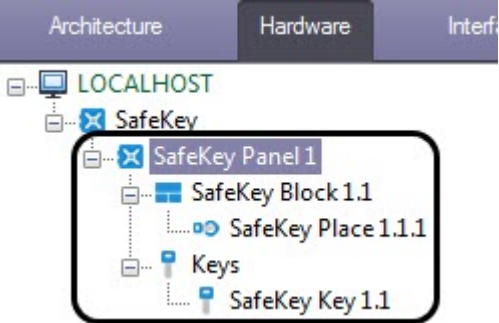

На панели каждого объекта *SafeKey* в поле **Id** будет указан его идентификационный номер.

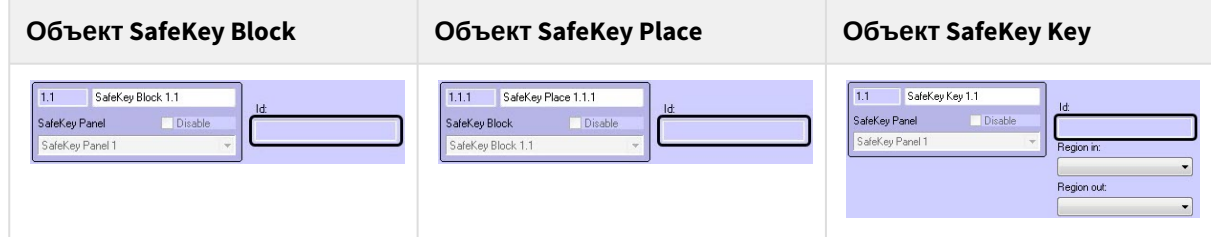

- 5. Нажать кнопку **Send access settings** (**4**), если необходимо переслать на панель *SafeKey* настройки доступа пользователей из модуля *Бюро пропусков*.
- 6. Нажать кнопку **Apply** (**5**) для применения настроек.

Управление конфигурацией панели *SafeKey* завершено.

## <span id="page-6-0"></span>3.3 Настройка разделов ключа SafeKey

Для корректной работы ключа *SafeKey* в качестве точки прохода необходимо выполнить настройку разделов для данного ключа.

Настройка разделов ключа *SafeKey* осуществляется следующим образом:

1. Перейти на панель настройки объекта **SafeKey Key**, который создается на базе объекта **SafeKey Panel**.

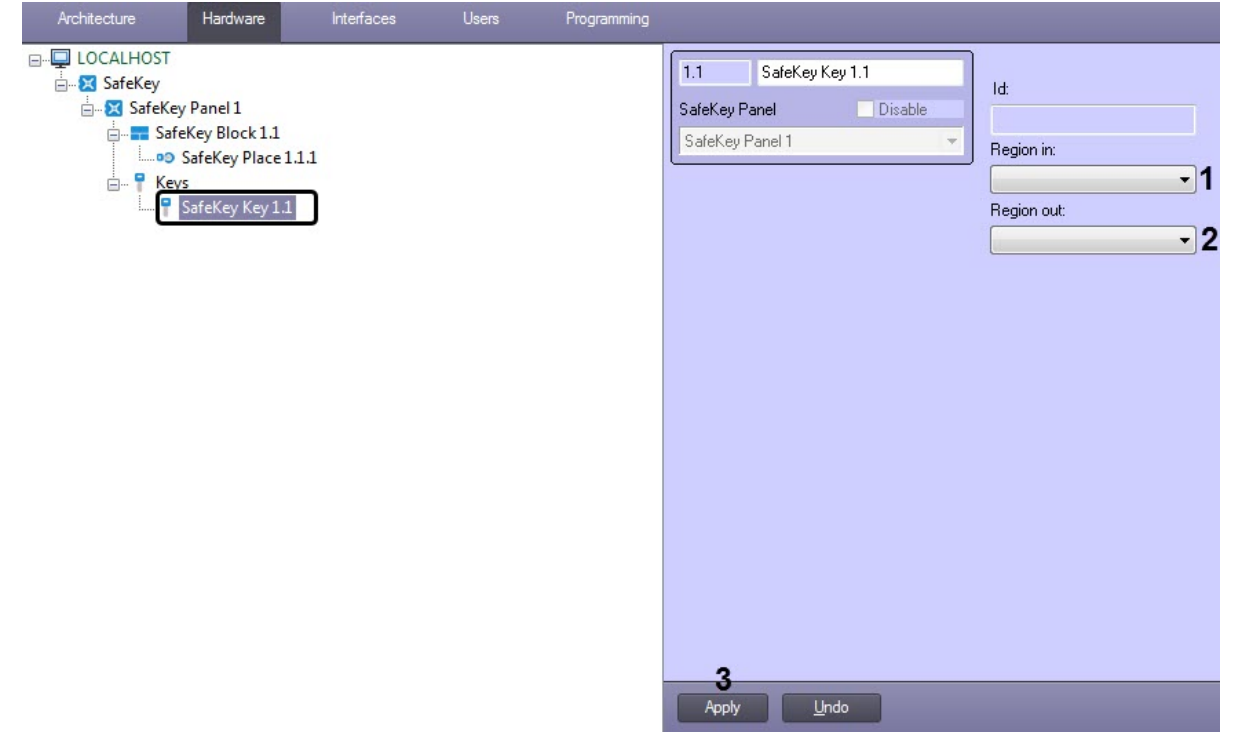

- 2. Из раскрывающегося списка **Region in** (**1**) выбрать Раздел, соответствующий территории, вход в которую осуществляется с помощью данного ключа.
- 3. Из раскрывающегося списка **Region out** (**2**) выбрать Раздел, соответствующий территории выхода из региона, в который был осуществлен вход с помощью данного ключа.

#### **Примечание**

Параметры **Region in** и **Region out** должны быть обязательно заполнены в случае, если используется модуль *Учет рабочего времени*.

4. Нажать кнопку **Apply** (**3**) для применения настроек.

Настройка разделов ключа *SafeKey* завершена.

# <span id="page-7-0"></span>4 Работа с модулем интеграции SafeKey

### <span id="page-7-1"></span>4.1 Общие сведения о работе с модулем интеграции SafeKey

Для работы с модулем интеграции *SafeKey* используются следующие интерфейсные объекты:

- 1. **Карта**.
- 2. **Протокол событий**.

[Сведения по настройке данных интерфейсных объектов приведены в документе](https://docs.itvgroup.ru/confluence/pages/viewpage.action?pageId=136938089) Программный комплекс Интеллект: Руководство Администратора.

[Работа с данными интерфейсными объектами подробно описана в документе](https://docs.itvgroup.ru/confluence/pages/viewpage.action?pageId=136937896) Программный комплекс Интеллект: Руководство Оператора.

### <span id="page-7-2"></span>4.2 Управление панелью SafeKey

Управление панелью *SafeKey* осуществляется в интерактивном окне **Карта** с использованием функционального меню объекта **SafeKey Panel**.

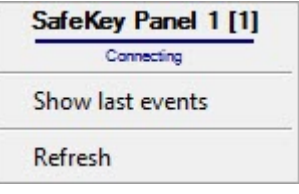

Команды для управления панелью *SafeKey* описаны в таблице:

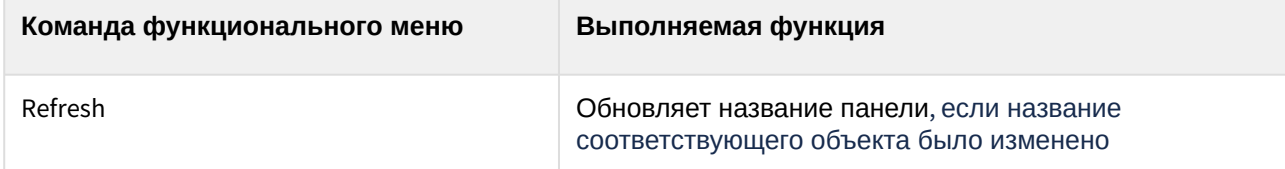

Возможны следующие состояния объекта **SafeKey Panel**.

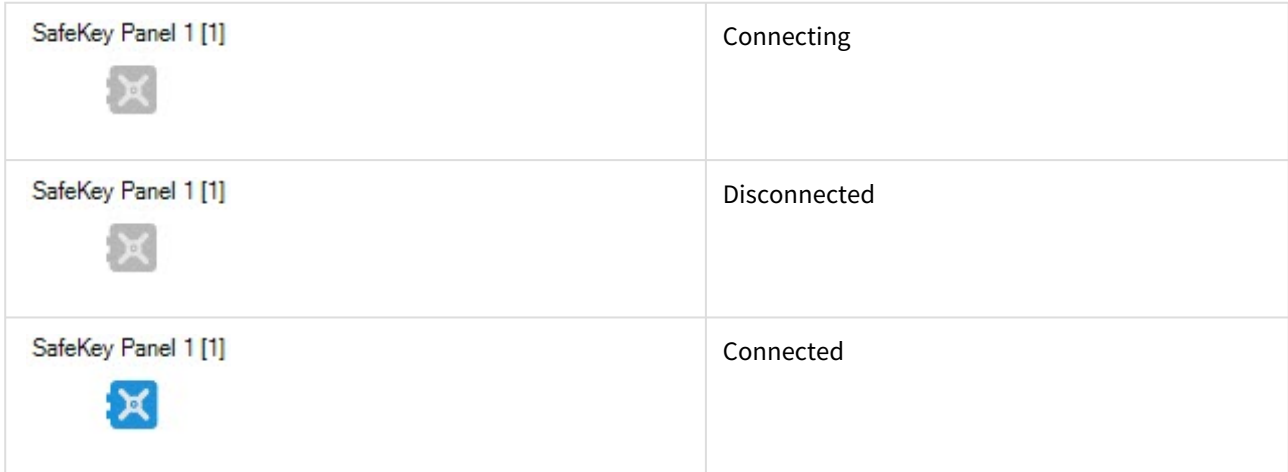

# <span id="page-8-0"></span>4.3 Управление ячейкой SafeKey

#### Управление ячейкой *SafeKey* осуществляется в интерактивном окне **Карта** с использованием функционального меню объекта **SafeKey Place**.

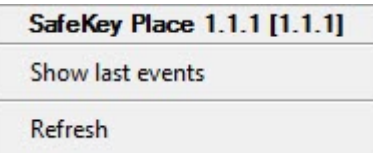

Команды для управления ячейкой *SafeKey* описаны в таблице:

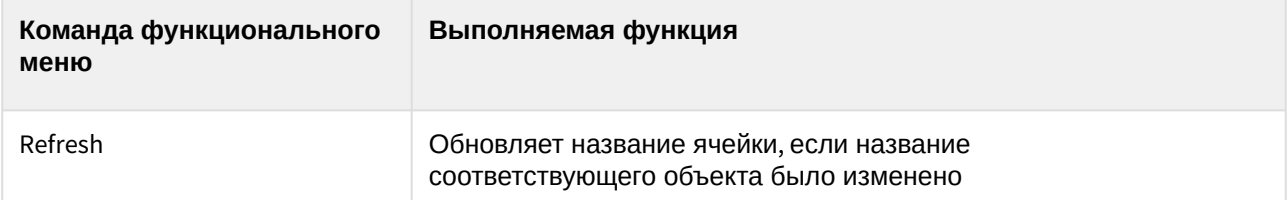

Возможны следующие состояния объекта **SafeKey Place**:

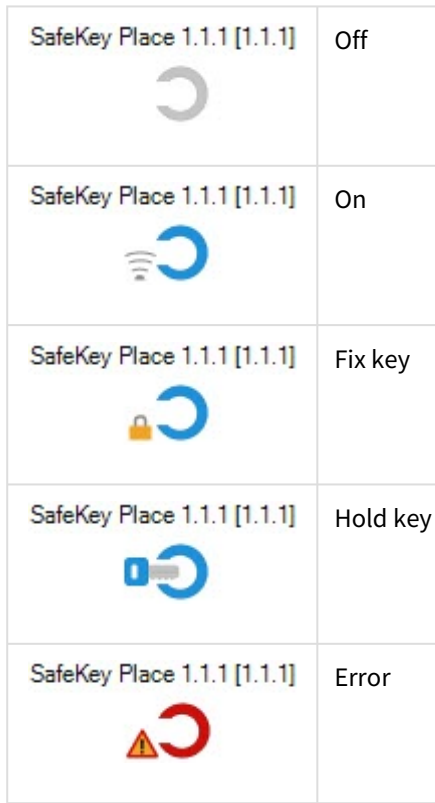

## <span id="page-8-1"></span>4.4 Управление ключом SafeKey

Управление ключем *SafeKey* осуществляется в интерактивном окне **Карта** с использованием функционального меню объекта **SafeKey Key**.

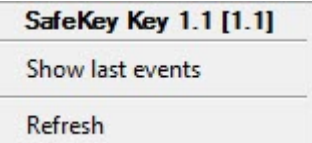

 $\overline{\phantom{a}}$ 

Команды для управления ключем *SafeKey* описаны в таблице:

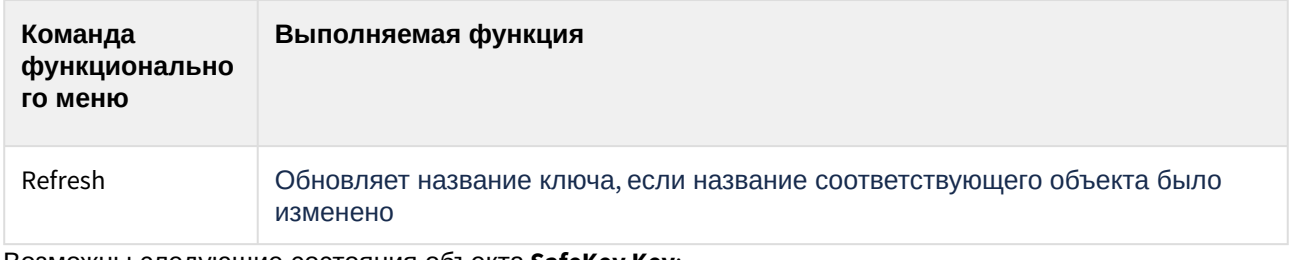

Возможны следующие состояния объекта **SafeKey Key**:

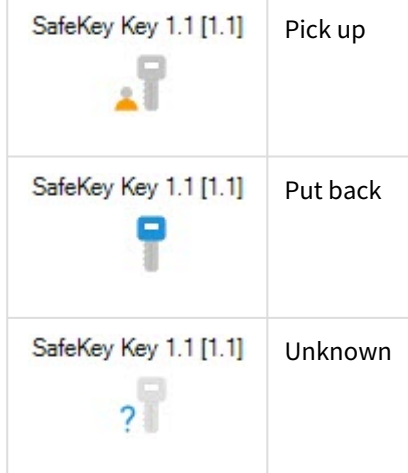